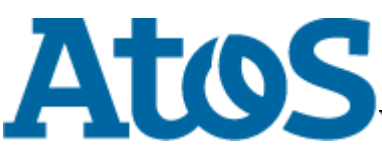

Your business technologists. Powering progress

# **CardOS API - Pin Utility**

## **User Manual**

#### **Contents**

- PIN Utility Shortcuts
- Displaying Program Version
- Changing User PIN
- Unblock User PIN
- Changing PUK

# **PIN Utility Shortcuts**

The PIN utility can be accessed with the Finder at *Applications* → *Utilities* → *CardOS API*.

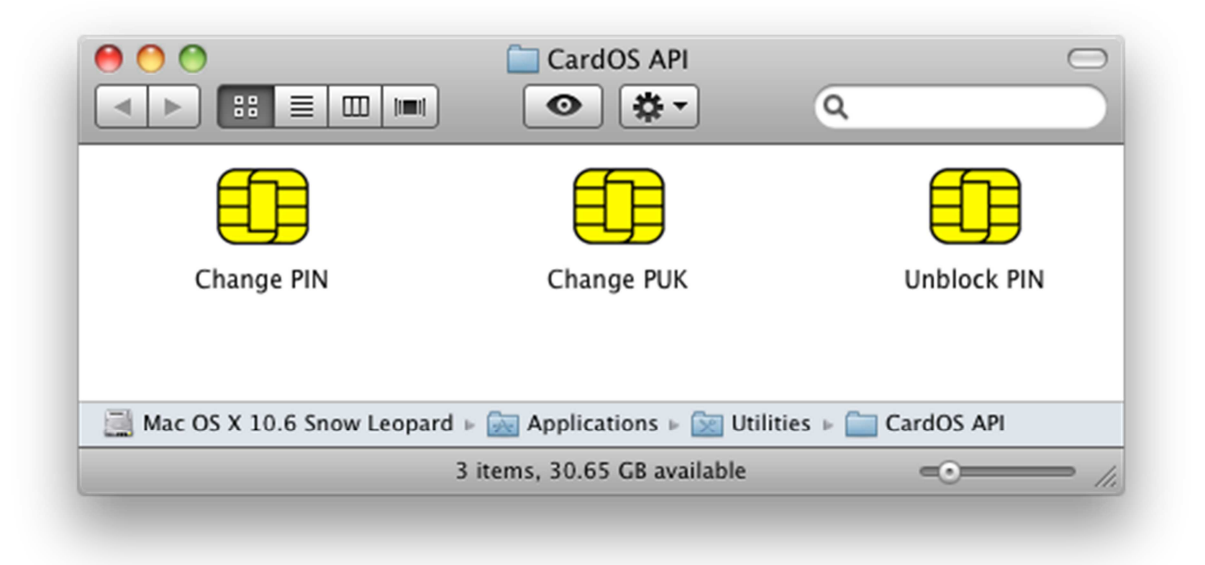

## **Displaying Program Version**

1. Run

user@system # /usr/local/bin/cardospn -v to get the version of the *CardOS API* PIN Utility.

# **Changing User PIN**

1. Select in Finder *Applications*  $\rightarrow$  *Utilities*  $\rightarrow$  *CardOS API*  $\rightarrow$  *Change PIN* or run

user@system # /usr/local/bin/cardospn

to start the *CardOS API* PIN Utility in order to change your PIN.

2. In case no CardOS smart card is found you are prompted to insert your smart card.

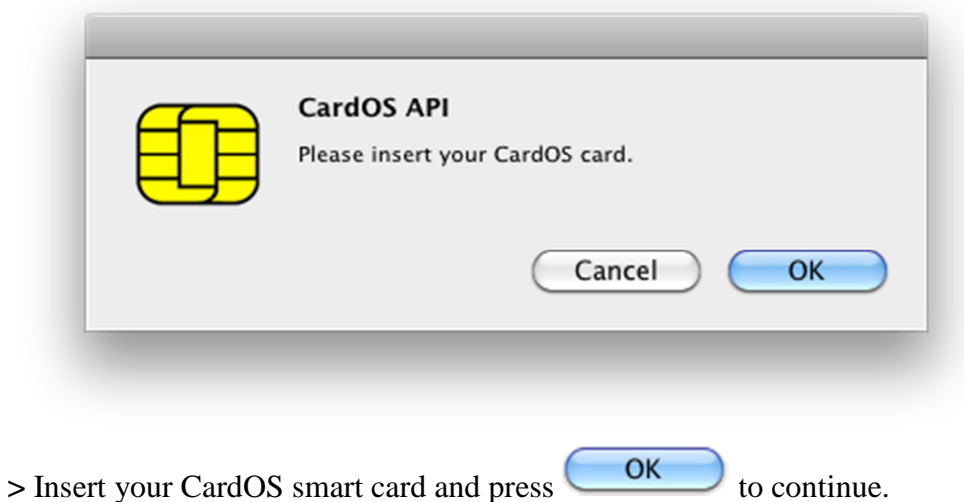

3. In case more than one reader containing a CardOS smart card is connected to your system you are prompted to select the smart card you want to work with.

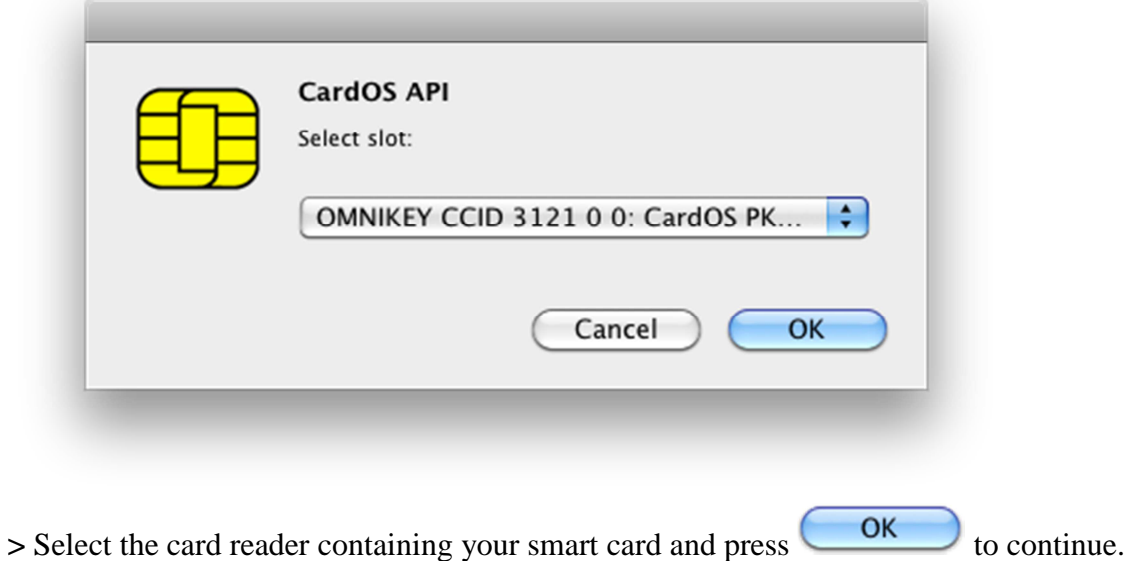

4. The *Changing User PIN* dialog prompts you for the old and new PIN values.

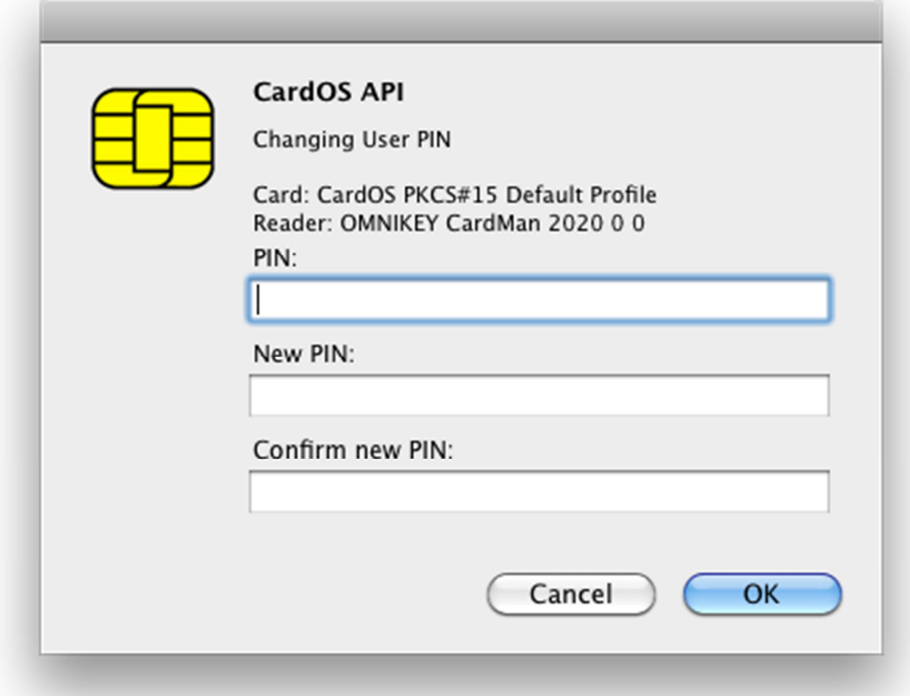

- **>** Enter your old PIN to authenticate yourself to the smart card.
- **>** Enter the new PIN you want to assign to the smart card.
- **>** Confirm the new PIN you want to assign to the smart card.

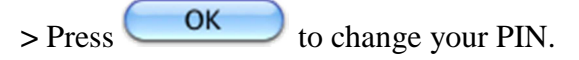

5. PIN Utility shows the result message box.

 $>$  Press  $\begin{array}{c} \begin{array}{c} \text{OK} \\ \text{C} \end{array} \end{array}$  to close the message box.

**>** On successful completion **remove** and **insert** smart card.

#### **Unblock User PIN**

1. Select in Finder *Applications*  $\rightarrow$  *Utilities*  $\rightarrow$  *CardOS API*  $\rightarrow$  *Unblock PIN* or run

user@system # /usr/local/bin/cardospn -u

to start the *CardOS API* PIN Utility in order to unblock your PIN using your PUK (Personal Unblocking Key).

2. In case no CardOS smart card is found you are prompted to insert your smart card.

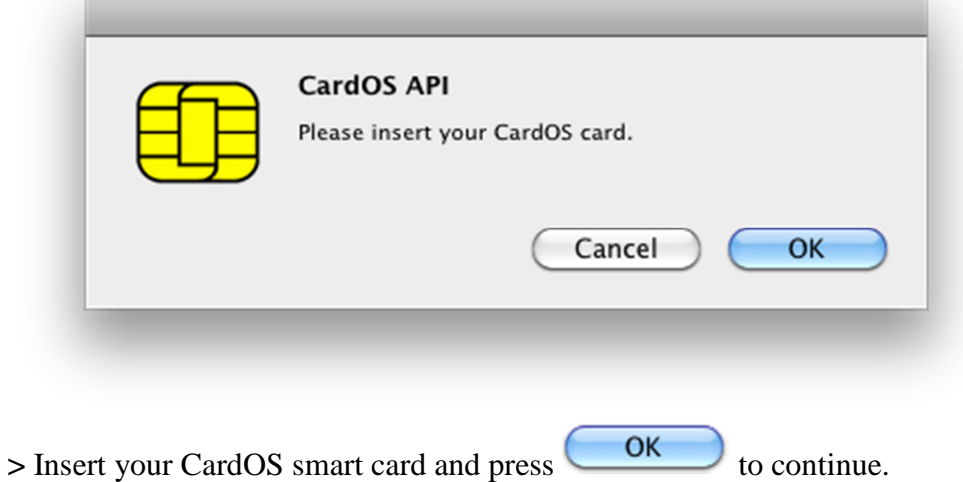

3. In case more than one reader containing a CardOS smart card is connected to your system you are prompted to select the smart card you want to work with.

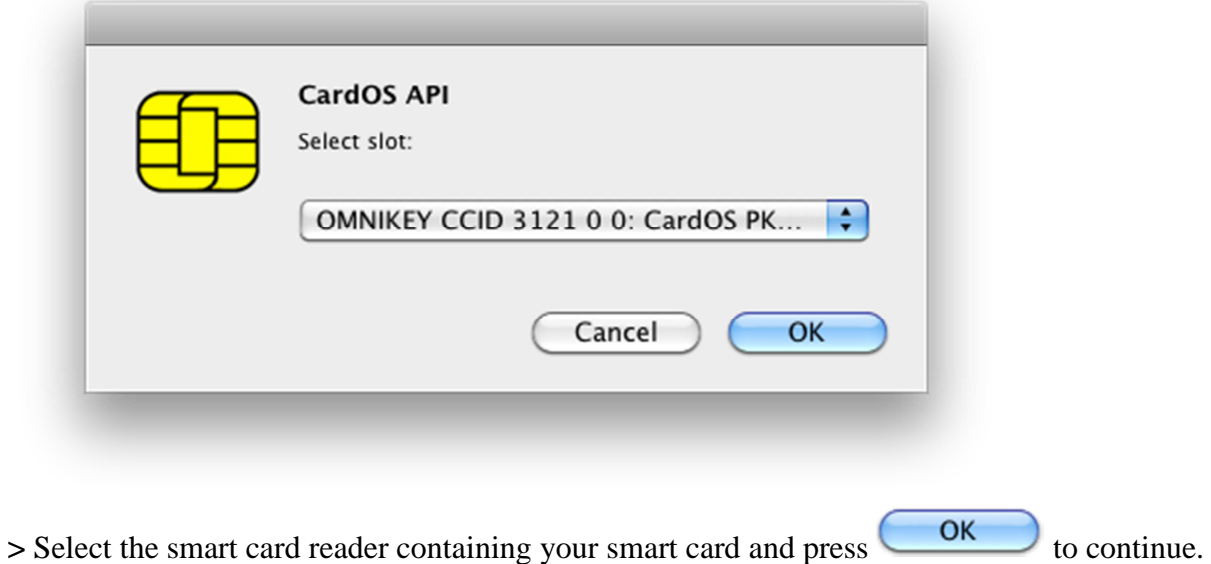

4. The *Unblock User PIN* dialog prompts you for your PUK and the new PIN values.

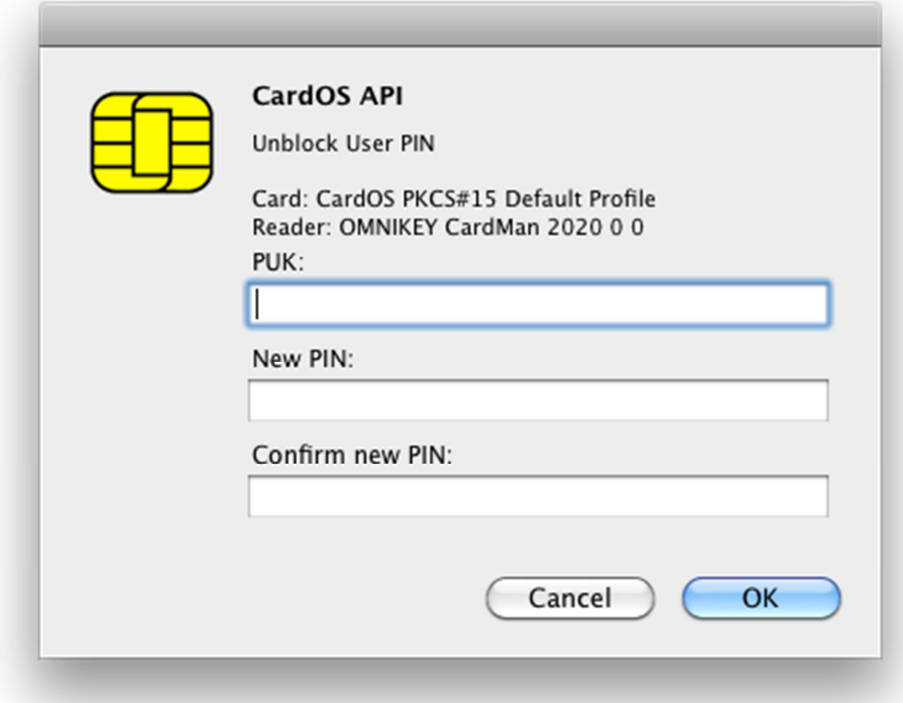

- **>** Enter your PUK to authenticate yourself to the smart card.
- **>** Enter the new PIN you want to assign to the smart card.
- **>** Confirm the new PIN you want to assign to the smart card.
- > Press **COK** to unblock your PIN.
- 5. PIN Utility shows the result message box.
	- $>$  Press  $\begin{array}{|c|c|} \hline \text{OK} \\ \hline \end{array}$  to close the message box.
	- **>** On successful completion **remove** and **insert** smart card.

# **Changing PUK**

1. Select in Finder *Applications*  $\rightarrow$  *Utilities*  $\rightarrow$  *CardOS API*  $\rightarrow$  *Change PUK* or run

user@system # /usr/local/bin/cardospn -s

to start the *CardOS API* PIN Utility in order to change your PUK.

2. In case no CardOS smart card is found you are prompted to insert your smart card.

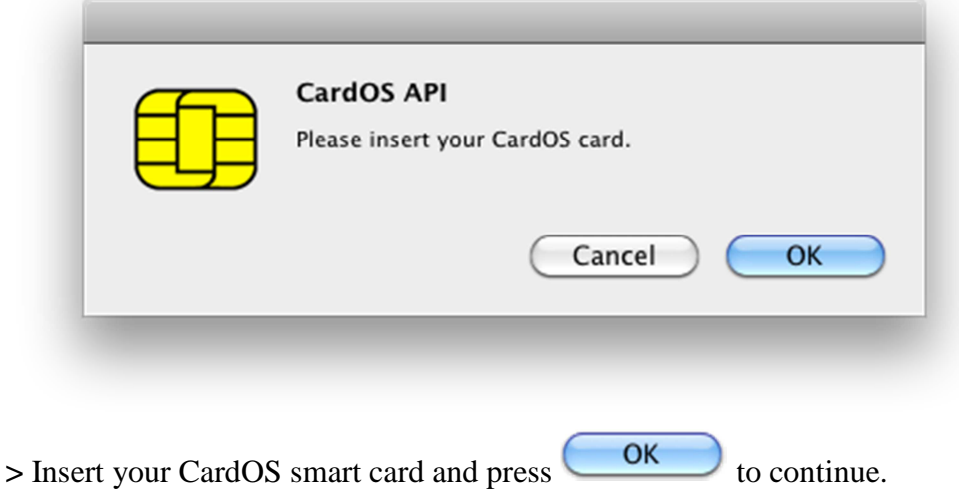

3. In case more than one reader containing a CardOS smart card is connected to your system you are prompted to select the smart card you want to work with.

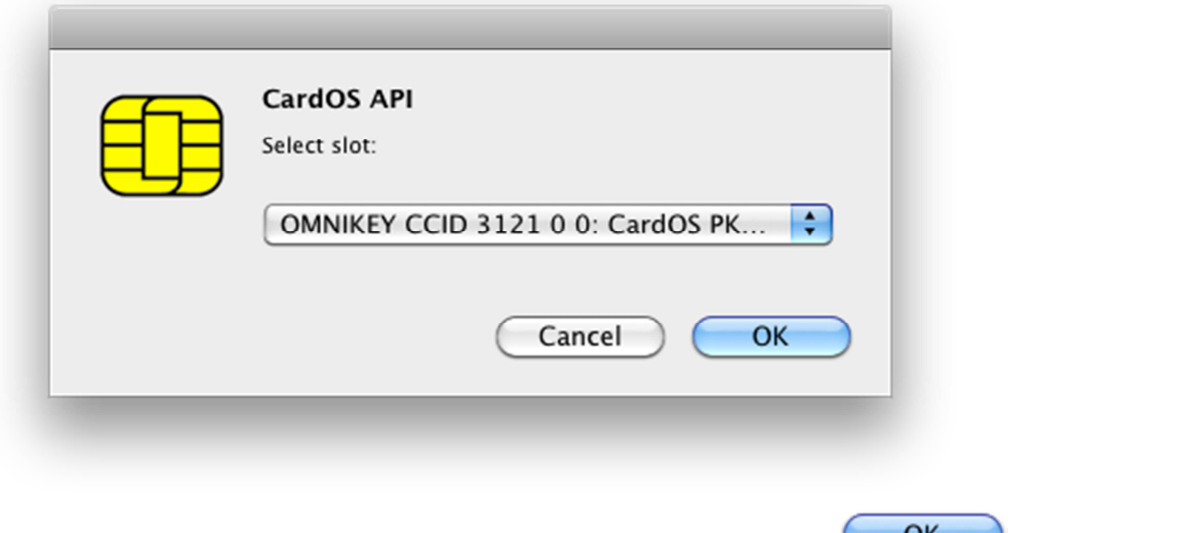

> Select the smart card reader containing your smart card and press to continue.

4. The *Changing PUK* dialog prompts you for the old and new PUK values.

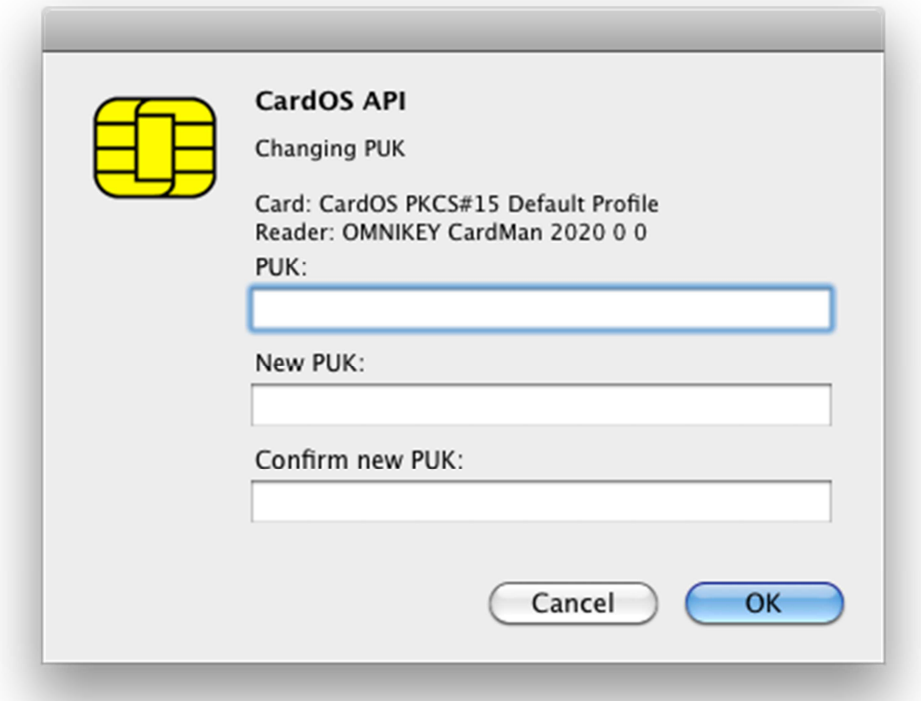

- **>** Enter your old PUK to authenticate yourself to the smart card.
- **>** Enter the new PUK you want to assign to the smart card.
- **>** Confirm the new PUK you want to assign to the smart card.
- $>$  Press  $\begin{array}{|c|c|} \hline \text{OK} & \text{to change your PUK.} \end{array}$
- 5. PIN Utility shows the result message box.

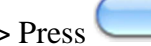

 $>$  Press  $\overline{\phantom{0}}$  Press  $\overline{\phantom{0}}$  to close the message box.

**>** On successful completion **remove** and **insert** smart card.